# USB 2.0 Portable Hard Disk Unit<br>セットアップガイド

LHD-PBEU2 1 V01

このたびは弊社製品をお買い上げいただき、誠にありがとうございます。本セットアップガイドでは、本製品をパソコンに接続する方法について ɗǾȧΈႊȾȕȲȶȹȝަɝȗȲȳȠȲȗ̜ᬱȾȷȗȹǾȧᝢȨȮȹȗȲȳȗȹȝɝɑȬǿ॒ȭҝጤɁȈާп˨Ɂา¯ᛃᠴᝢȉȝɛɆɴʽʳ インマニュアルとあわせてお読みください。

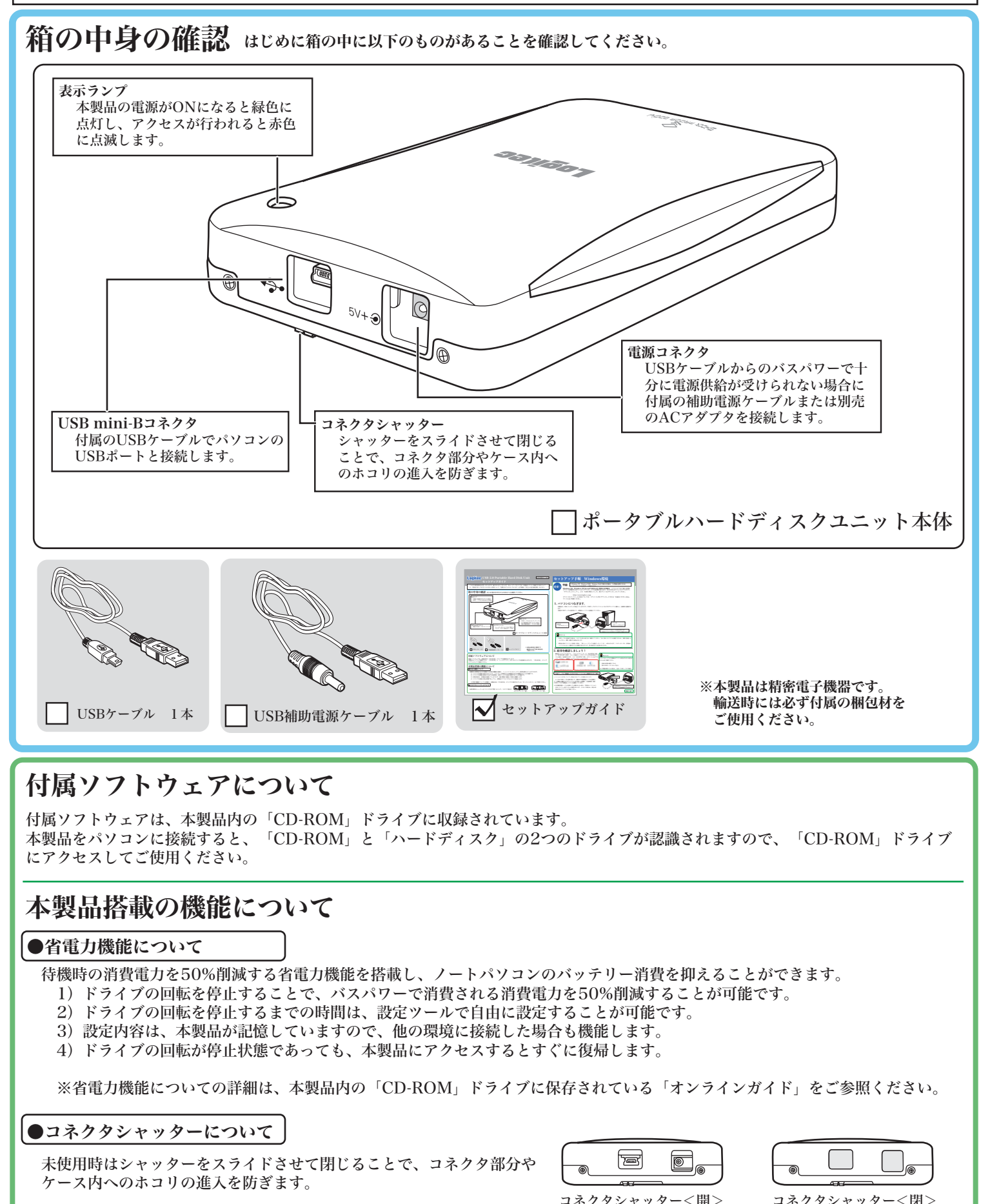

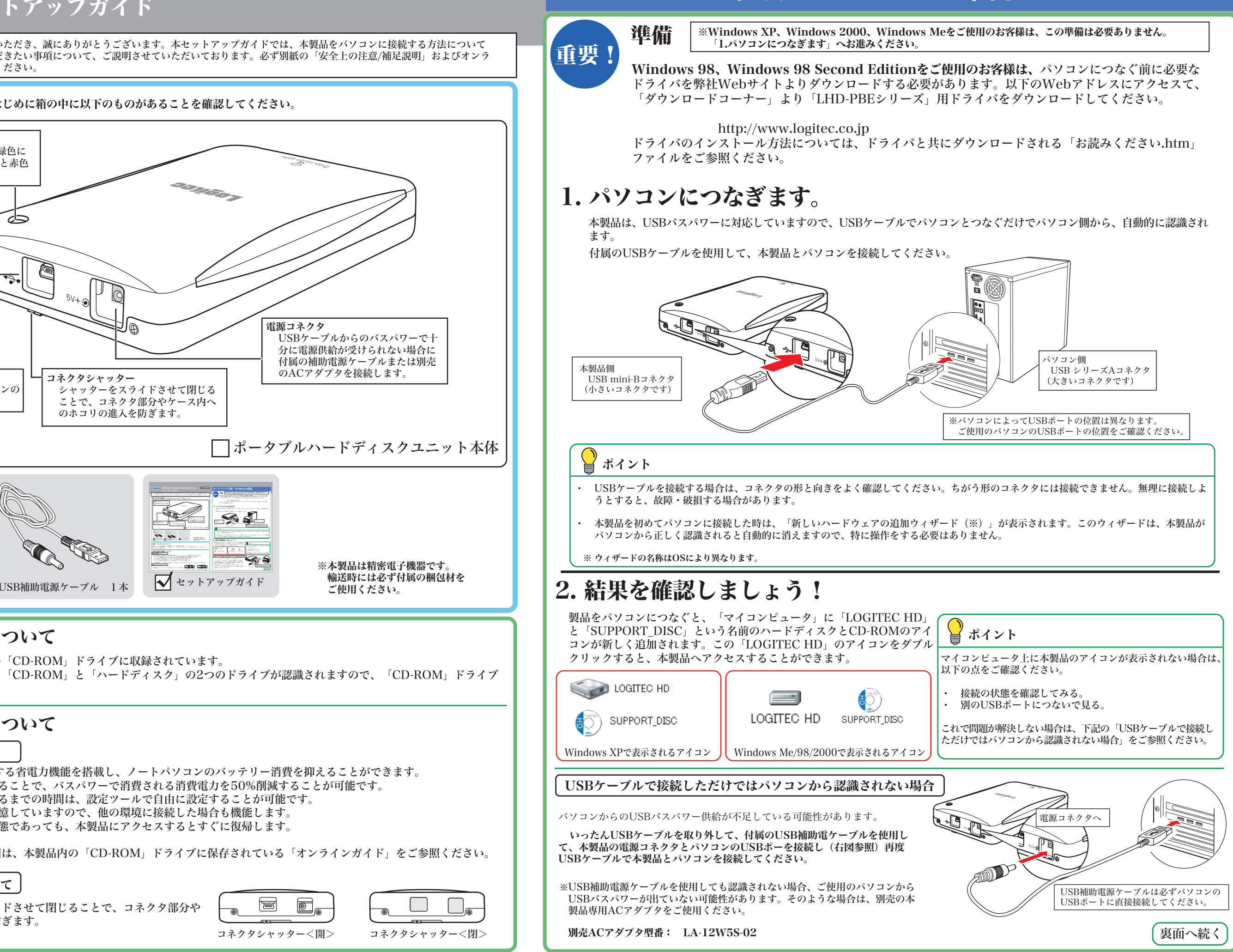

## セットアップ手順 Windows環境

### ポイント本製品を接続したときに、以下のメッセージが表示された場合 は、「初期化」ボタンをクリックして、手順③へお進みください。今セットしたディスクには、Mac OS X で続み込め  $f(t)$ ティスクで操作を続けるには"無視"をクリックしま カリック 初期化 (無視) (取り出し) ユーティリティ ディスクユーティリティ ディスクユーティリティ 800  $\qquad \qquad \textcircled{1}$  $\sigma$ First Aid **Hills A-7-1282** AND **BR** ディスクを消去するには、ディスクまたはポリュー<mark>ムを選択し、適切なフォーマットと名前を選択して、"消去"ポタンをク</mark> ●ディスクを調査すると、そのディスクのすべてのボリュームが測査され、そのディスク上に 1つの大きなボリュームが作成<br>されます 。<br>- ムを消去すると、空のボリュームが作成されます。<br>スク(CD-RW、DVD-RW など)を消去すると、ディスクが空になります。消去した光ディスクにはどのフォーマッ • 光ディスク(CD<br>トも道用されません Mac OS 拡張 ボリュー このオプションを選択しないと、Mac OS 9 を実行する<br>コンピュータでこの装置を使用できなくなります。この<br>オプションは Classic には影響しません。 (オフション…) ( 消去 **腰絡パス: USB**<br>腰絡のタイプ: 外付C<br>接続 ID: 書き込み状況: 読み込み/書き2 ・ 選択するドライブがわらない場合、「接続バス」「接続のタイプ」を見て選択してください。本製品の他にUSB接続の記憶装 置が接続されていなければ、「USB」「外付け」と表示されているデバイスが本製品です。すでに使用中の他のドライブを選択 ・ Mac OS 9環境でもご使用になる場合は、名前の下にある「Mac OS 9 ディスクドライバをインストール」のチェックボックス にチェックを入れてください。 (Mac OS Xのみインストールされているモデルの場合、このチェックボックスが表示されない フォーマットは「Mac OS 拡張」を推奨します。「Mac OS 標準」は旧Macと互換性を持ったフォーマット形式ですが、大容 Mac OS 10.0.4 10.1.5の環境では、フォルダ名やウィンドウ名に「Application」「Utilities」等、一部アルファベットが

#### USBケーブルで接続しただけではパソコンから認識されない場合

パソコンからのUSBバスパワー供給が不足している可能性があります。

いったんUSBケーブルを取り外して、付属のUSB補助電源ケーブルを使用 して、本製品の電源コネクタとパソコンのUSBポートを接続し(下図参照) 再度USBケーブルで本製品とパソコンを接続してください。

※USB補助電源ケーブルを使用しても認識されない場合、ご使用のパソコンか らUSBバスパワーが出ていない可能性があります。そのような場合は、別売 の本製品専用ACアダプタをご使用ください。

#### 別売りACアダプタ型番: LA-12W5S-02

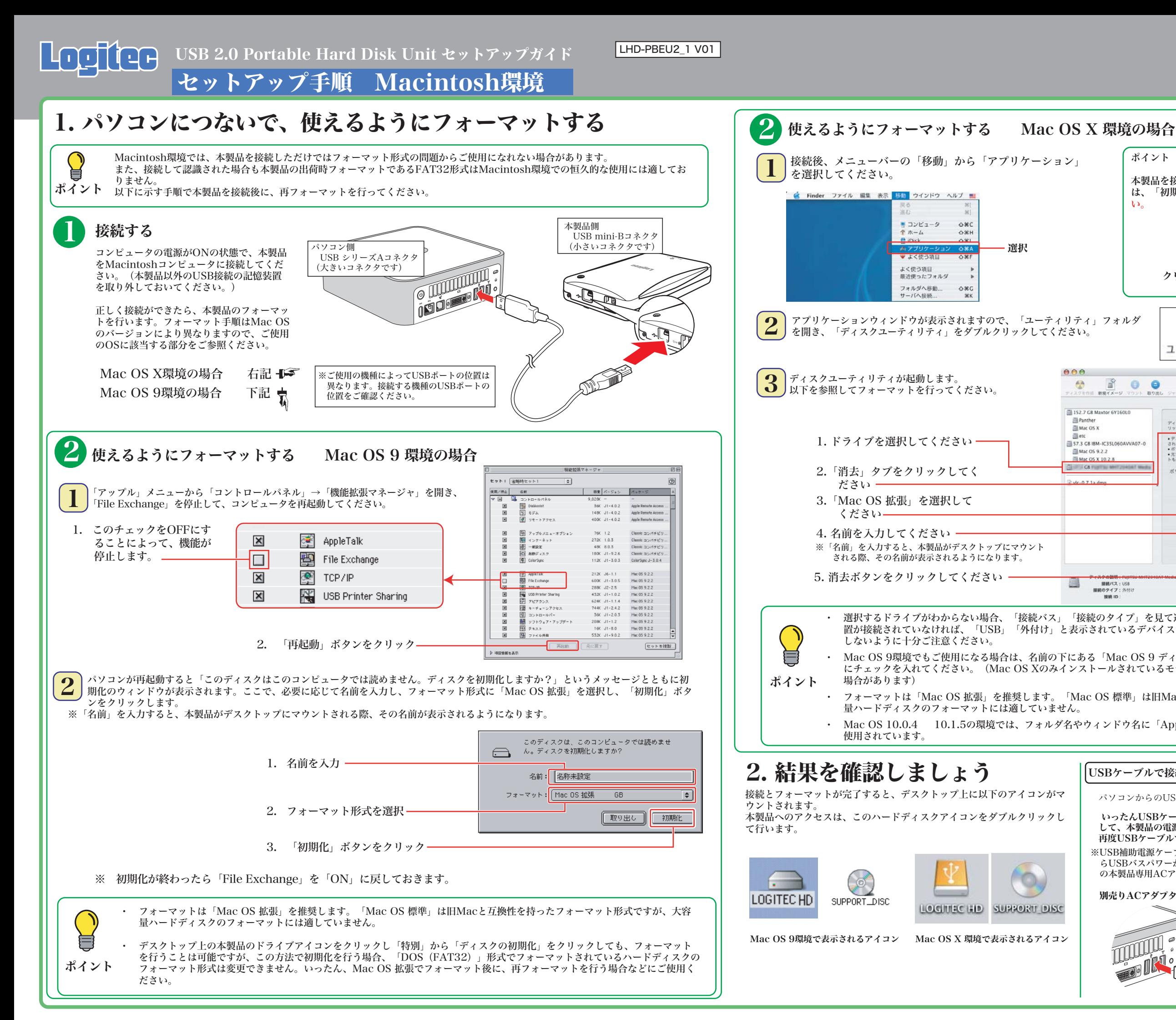

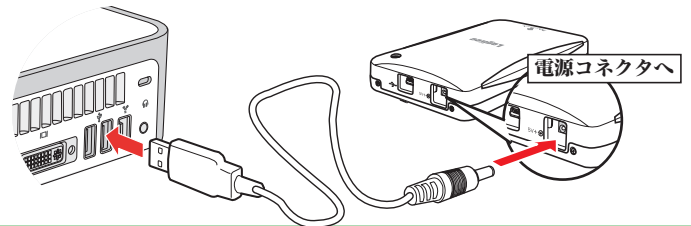

本製品の取り外し方

ので、絶対におやめください。

(ホットプラグ)には対応しておりません。

· Windows 2000、Me、98の場合

クリック

Windows環境の場合

ルを行ってください。

例 (Windows XPの場合)

ください。

・Windows XPの場合

てください

ご注意:

#### LHD-PBEU2 2 V01

### 付属のソフトウェアについて ※ここでご紹介するソフトウェアはWindows環境でのみご使用になれます。

本製品には、ハードディスクユニットを快適に使用するために、以下のソフトウェアが付属しています。 これらのソフトウェアは全て本製品内の「CD-ROM」ドライブ」よりインストールします。必要に応じてご活用ください。

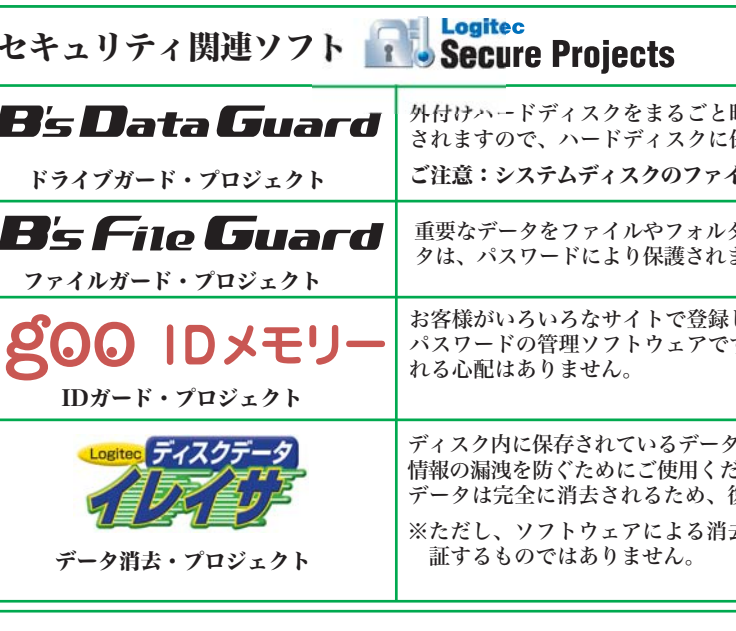

#### その他のユーティリティソフト

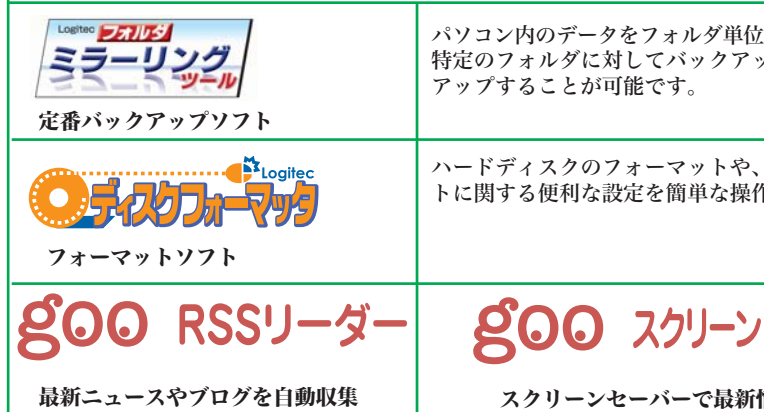

※B's Data Guard、B's File Guard、goo RSSリーダーはWindos XP/2000環境でのみご使用になれます。 ※goo RSSリーダー、goo スクリーンセーバー、goo スティックをご使用になるには、インターネット接続環境が必要です。

#### goo IDメモリーについて goo IDメモリーはインストール後、初回起動時にシリアルナンバーを入力するダイ アログボックスが表示されます。このダイアログボックスで「シリアルナンバーの 入力」ボタンをクリックして、上記goo IDメモリーのシリアルナンバーを入力して ご伸田ください cos IDsペリー をご利用いただきありがとうございます。<br>店用(無料お話し読のの場合、IDとパスワードの運動は最大な組まで(ブラウザ上で表<br>たされるもの、Weddwesから表示されるもの、もな細胞という事務がありますが、シリ 試用する | シリアルナンバーの入力 | シリアルナンバーの購入 クリックー

#### オンラインガイドの参照方法 Windows 環境の場合

○本製品を接続し表示される「CD-ROM」アイコンをダブルクリックし、その中の **「START.exe」をダブルクリックするとHDサポートツールが起動します。ここで、** 「Manual」タブをクリックして、表示される画面から「オンラインガイド」をク リックしてください。

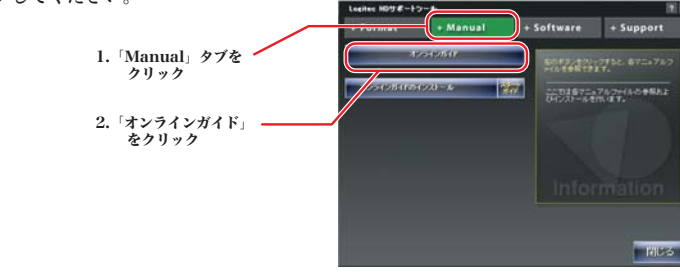

#### Macintosh環境の場合

本製品を取り外す時は、本製品内に保存されているデータファイルが開かれていないこと、本製品へアクセスが行われていないことを確認し

- <del>「一、本製品へのアクセス中やデータファイルが開かれている状態で取り外しを行うと、本製品内のデータが破壊・損失する恐れがあります</del>

○Mac OS Xの場合は本製品のアイコンをデスクトップ下のDock にある「取り外し」アイコンに重ねてから、USBケーブルを外 してください。

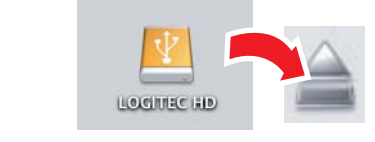

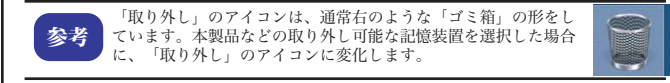

○Mac OS 9の場合は本製品のアイコンをデスクトップにあるゴミ 箱のアイコンに重ねてから、USBケーブルを外してください。

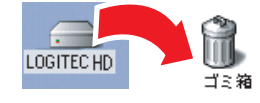

3「安全に取り外すことができます」のメッセージが表示されたら、 USBケーブルを外してください。

2USB記憶装置を取り外す項目が表示されるので、これをクリックして

・<br>Windows 98(Second Edition除く)の場合、Windows起動状態での取り外し

・Windows 98 Second Editionの場合、本製品を接続し表示される「CD-ROM」

①タスクトレイ上の「取り外し」のアイコンをクリックしてください。

アイコンをダブルクリックし、その中の「START.exe」をダブルクリックする と、「Logitec HD サポートツール」が表示されますので、「Support」タブを クリックして、表示される画面から「IEEE1394アップデータ」のインストー

※Windows 2000、Me、98の場合は「OK」ボタンをクリックしてか ら取り外してください。

### Windows環境でのフォーマットについて

本製品は、工場出荷時にFAT32形式でフォーマット済みで出荷されております。Windows環境では、そのままご使用になれますが、 Windows XP、2000環境ではNTFS形式が最適なフォーマット形式となります。本製品をWindows XP、2000環境専用でご使用にな る場合は、NTFS形式で再フォーマットしてご使用になることをお勧めします。

商品:

· フォーマットは、「HDサポートツール」の「初期化」タブより行うことができます。

USB 大容量記憶装置デバイス - ドライブ (H) を安全に取り外します

※ フォーマットを行うと、ハードディスク内に保存されているデータは全て消去されます。すでに本製品をご使用になっている場合、 フォーマットを行う前に、大切なデータのバックアップを必ず行っておいてください。 1. 本製品を接続し表示される「CD-ROM」アイコンをダブルクリックし、その中の Format + Manual + Software + Support 「START.exe」をダブルクリックすると、「Logitec HD サポートツール」の「Format」画面 が右のように表示されますので、ここで「フォーマット」ボタンをクリックしてください。 小形式の変更または このボタンをクリック 一 2. 実行の画面に切り替わりますので、フォーマット形式をご確認の上、「フォーマットの開始」 ボタンをクリックしてください。フォーマットが実行されます。 ※Windows XP、2000の場合は、「NTFS形式」 を選択することをお勧めします。 なお、Windows Me、98では表示されません。 「フォーマットの開始」をクリック -**HIGHES** 

### その他の注意事項

Windows環境で本製品に付属の暗号化ソフトウェアを使用して、データを暗号化する場合は、暗号化ソフトウェアに付属のオ ンラインマニュアルをご参照ください。

本製品は、スリープモードやサスペンドモードなどの省電力機能はサポートしておりません。本製品をご使用の際はこれらの機 能をOFFに設定してください。

暗号化します。暗号化されたハードディスクはパスワードにより保護 保存されたデータの第3者への漏洩を防ぎます。 イルシステムがFAT/FAT32形式の場合はご使用になれません。

**ダ単位で暗号化することが出来るソフトウェアです。暗号化を行ったデー** ますので、第三者により読み取られることを防ぎます。

したID・パスワードを、必要なときにお客様に代わって入力するID・ す。ID・パスワードは暗号化して管理されるため、第三者に読み取ら

?を完全に消去するソフトウェアです。ハードディスクを破棄する際に、 ジざい 復旧することはできません。使用する際には、十分な注意が必要です。 去の場合、専門機関等の特殊な環境でもデータが復元されないことを保

でバックアップすることのできるソフトウェアです。 プの設定を行えるので、重要なデータだけをバック

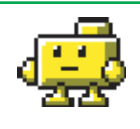

フォーマット情報の削除、パーティションの作成など、フォーマッ ドで行うことができます。

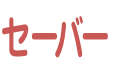

情報をチェック

**200 スティック** 

検索や辞書がいつでも使えるツールバー

#### ソフトウェアに関するお問い合わせについて

gooソフトウェアは、以下のWebサイトの問合せフォームに記入してお問合せく ださい。

#### https://help.goo.ne.jp/contactssl/contact1.html

その他のソフトウェアに関しましては、弊社テクニカルサポートにて承ります。 。<br>※gooは、NTTレゾナント株式会社が提供するサービスです。

#### Macintosh 環境の場合

○本製品を接続して表示される「CD-ROM」アイコンをダブル クリックして開き、「HDユニットオンラインガイド」にア クャスしてください.

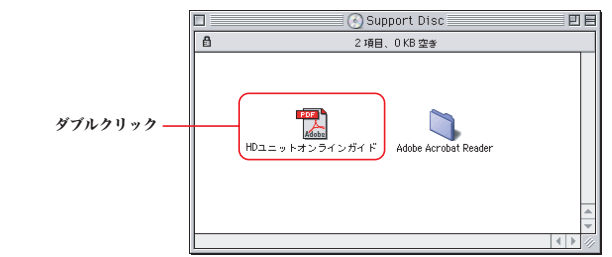

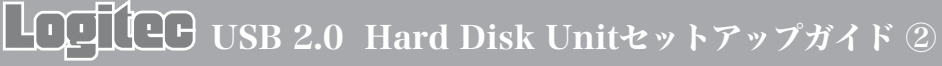

LHD-PBEU2 2 V01

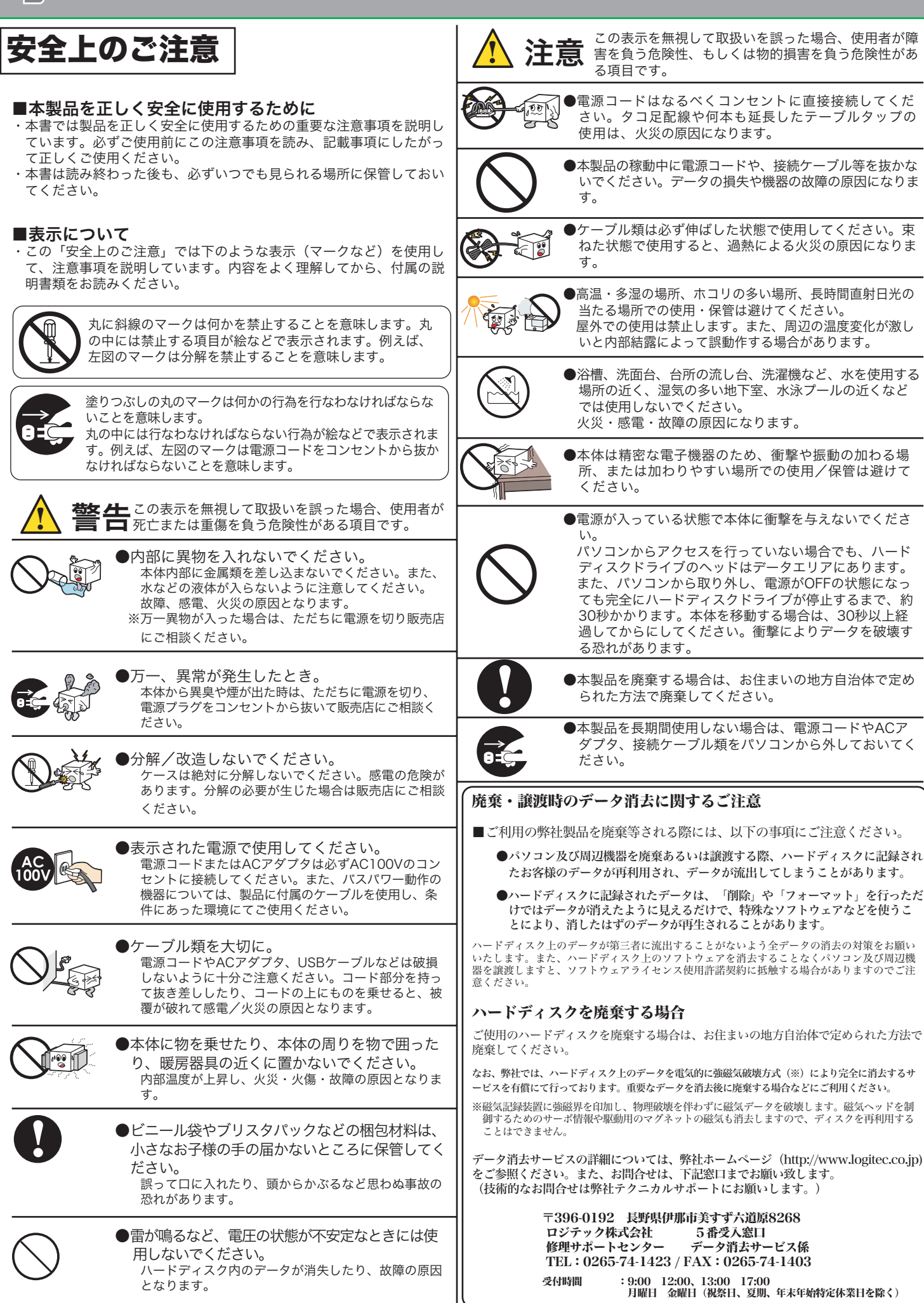

#### サポート修理受付窓口のご案内 お問い合わせの前に 1. 本セットアップガイドを見て、接続の状態・注意事項をもう一度ご確認くだ さい。OSにより、特別な注意が必要な場合があります。 2. CD-ROMに収録されているオンラインガイド内の「困った時は O&A」には、 よくある質問と解決方法が紹介されていますので、確認してみてください。 3. 弊社Webサイト (http://www.logitec.co.jp/) では、最新のサポート情報を 公開しています。お問い合わせの前にご確認ください。 問題が解決しない場合は、弊社テクニカルサポートまでお問い合わせくださ い。FAXにてお問い合わせの際は、お客様のお名前、住所、電話番号、お問い 合わせいただく製品名称、シリアル番号、故障の状態(なるべく詳しく)ご記 入ください。

#### 弊社テクニカルサポート連絡先(ナビダイヤル)

TEL: 0570-022-022 FAX: 0570-033-034

受付時間 9:00~12:00、13:00~18:00 月曜日 ~ 金曜日

※携帯電話(FAX)、PHS(TEL、FAX共)、IP電話(TEL、FAX共)、ひかり(光)電話(TEL、 FAX共)はご利用になれません

■個人情報の取り扱いについて

 $\cdot$ 

ユーザー登録・修理依頼・製品に関するお問い合わせなどでご提供いただいたお客様 の個人情報は、修理品やアフターサポートに関するお問い合わせ、製品およびサービ スの品質向上・アンケート調査等、これらの目的の為に関連会社または業務提携先に 提供する場合、司法機関・行政機関から法的義務を伴う開示請求を受けた場合を除き お客様の同意なく第三者への開示はいたしません。お客様の個人情報は細心の注意を 払って管理いたしますのでご安心ください。

#### オンラインユーザー登録について

弊社Webサイトより、ユーザー登録頂くことをお勧めします。

L-site  $http://www.logitec.co.jp/$ 

登録いただいたお客様を対象に、ご希望に応じて弊社発行のメールマガジン、弊社オ ンラインショップからの会員限定サービスをご案内させていただきます。また、登録 いただいた製品に関連する重要な発表があった場合、ご連絡させていただくことがあ ります。

データの取り扱いについて ・万一、盗難などによりハードディスク内にあるお客様の個人情報が流失した場合、弊社 は一切の責任を負いかねます。大切なデータを管理するため、盗難防止等、必要な処置 を講じておくようお願いいたします。 ・ハードディスクドライブは消耗品です。不適切な使用や電気的ノイズ・静電気による障 - 「ネットパン・アイン 2017年11月でテーマン 57277 - 1970年 1770年 1780年 - 第1290年 18月11日 - 第1290年 18月12日 18日 18日 18日 18日 18日 18日 1 万一に備えて必ず他のメディアヘバックアップをとっておくようお願いいたします。 ・不適切な使用や故障の結果生じたデータの直接的または間接的な損害については弊社で は一切の保証をいたしません ・本製品に保存したデータの消失については、いかなる運用形態にかかわらず、弊社では 一切その責任を負いません。

保証規定

■保証内容

…………<br>- "製品添付のマニュアル、文書、説明ファイルの記載事項にしたがった正常なご使用状態で故障した場合には、本<br>保証書に記載された内容に基づき、無償修理を致します。保証対象は製品の本体部分のみとさせていただき、ソフ トウェアなどの添付品は保証の対象とはなりません。なお、本保証書は日本国内においてのみ有効です。

#### ■保証適用外事項

保証期間内でも、以下の場合は有償修理となります。

- 1 本保証書の提示をいただけない場合。
- 1. 平床証言の<del>応</del>かていたいい。<br>- 2. 本保証書の所定事項の未記入、あるいは字句が書き換えられた場合。<br>- 3. お買い上げ後の輸送、移動時の落下や衝撃等、お取り扱いが適当でないために生じた故障、損傷の場合。<br>- 4. 火災、地震、水害、落雷、その他の天災地変、または異常電圧等による故障、損傷の場合。
- 
- ハパ、。<br>接続されている他の機器に起因して、本製品に故障、損傷が生じた場合。<br>弊社および弊社が指定するサービス機関以外で、修理、調整、改良された場合。
- 
- **。。**<br>7.マニュアル、文書、説明ファイルに記載の使用方法、およびご注意に反するお取り扱いによって生じた故障、 **揖俱の場合**

■免責事項

、・・、、<br>本製品の故障または使用によって生じた、お客様の保存データの消失、破損等について、保証するものではあり ません。直接および間接の相害について、弊社は一切の青任を負いません。

#### 修理について

- 修理依頼品については、下記に記す弊社修理受付窓口にお送りいただく か、お求めいただいた販売店にご相談ください。
- 保証期間中の修理につきましては、保証規定に従い修理いたします。
- 保証期間終了後の修理につきましては、有料となります。ただし、製品 終息後の経過期間によっては、部品などの問題から修理できない場合が ありますので、あらかじめご了承ください。

#### 修理品送付先

〒396-0192 長野県伊那市美すず六道原 8268 ロジテック株式会社 修理サポートセンター (3番受入窓口)

TEL: 0265-74-1423 FAX: 0265-74-1403

受付時間 9:00~12:00、13:00~17:00 月曜日 ~ 金曜日 (祝祭日、夏期、年末年始特定休業日を除く)

○上記電話番号では、修理依頼品や各種サービス(※)等に関するお問い合わせ以外は承ってお<br>りません。製品に関する技術的なお問い合わせや修理が必要がどうかについてのお問い合わせ - シ、<br>- は、弊社テクニカルサポートにお願いいたします。<br>※データ消去サービスやオンサイト保守サービス、ピックアップサービス等のサービスを指しま

、す。これらのサービスは対象製品が限定されています。また、有償の場合や対象期間内無償の<br>「す。これらのサービスは対象製品が限定されています。また、有償の場合や対象期間内無償の<br>「場合など、内容は異なります。詳しくは弊社Webサイトをご参照ください。

#### ◎修理ご依頼時の確認事項

- お送りいただく際の送料および、梱包費用は保証期間の有無を問わずお客様のご負担になります。
- のうえ、修理依頼品に添付してください。
- ご送付の際は、緩衝材に包んでダンボール箱(本製品の梱包箱、梱包材を推奨します)等に入れて、 お送りください。
- 弊社Webサイトでは、修理に関するご説明やお願いを掲載しています。修理依頼書のダウンロー ドも可能です。
- ・お送りいただく際の送付状控えは、大切に保管願います。

- 
- 
- 
- 
- 
- 
- 
-